#### Loan Service User Guide

# **Oracle Banking Branch**

Release 14.5.3.0.0

### Part Number F49972-01

November 2021

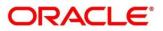

#### Loan Service User Guide

**Oracle Financial Services Software Limited** Oracle Park Off Western Express Highway Goregaon (East) Mumbai, Maharashtra 400 063 India Worldwide Inquiries: Phone: +91 22 6718 3000 Fax: +91 22 6718 3001 https://www.oracle.com/industries/financial-services/index.html

Copyright © 2021, Oracle and/or its affiliates. All rights reserved.

Oracle and Java are registered trademarks of Oracle and/or its affiliates. Other names may be trademarks of their respective owners.

U.S. GOVERNMENT END USERS: Oracle programs, including any operating system, integrated software, any programs installed on the hardware, and/or documentation, delivered to U.S. Government end users are "commercial computer software" pursuant to the applicable Federal Acquisition Regulation and agencyspecific supplemental regulations. As such, use, duplication, disclosure, modification, and adaptation of the programs, including any operating system, integrated software, any programs installed on the hardware, and/or documentation, shall be subject to license terms and license restrictions applicable to the programs. No other rights are granted to the U.S. Government.

This software or hardware is developed for general use in a variety of information management applications. It is not developed or intended for use in any inherently dangerous applications, including applications that may create a risk of personal injury. If you use this software or hardware in dangerous applications, then you shall be responsible to take all appropriate failsafe, backup, redundancy, and other measures to ensure its safe use. Oracle Corporation and its affiliates disclaim any liability for any damages caused by use of this software or hardware in dangerous applications.

This software and related documentation are provided under a license agreement containing restrictions on use and disclosure and are protected by intellectual property laws. Except as expressly permitted in your license agreement or allowed by law, you may not use, copy, reproduce, translate, broadcast, modify, license, transmit, distribute, exhibit, perform, publish or display any part, in any form, or by any means. Reverse engineering, disassembly, or decompilation of this software, unless required by law for interoperability, is prohibited. The information contained herein is subject to change without notice and is not warranted to be error-free. If you find any errors, please report them to us in writing.

This software or hardware and documentation may provide access to or information on content, products and services from third parties. Oracle Corporation and its affiliates are not responsible for and expressly disclaim all warranties of any kind with respect to third-party content, products, and services. Oracle Corporation and its affiliates will not be responsible for any loss, costs, or damages incurred due to your access to or use of third-party content, products, or services.

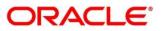

#### Contents

| 1 | Pre  | face                                 | 1 |
|---|------|--------------------------------------|---|
|   | 1.1  | Introduction                         | 1 |
|   | 1.2  | Audience                             | 1 |
|   | 1.3  | Document Accessibility               | 1 |
|   | 1.4  | List of Topics                       | 1 |
|   | 1.5  | Related Documents                    | 2 |
|   | 1.6  | Symbols and Icons                    | 2 |
|   | 1.7  | Shortcut Keys                        | 2 |
| 2 | Ove  | erview of Loan Service               | 3 |
|   | 2.1  | Introduction                         | 3 |
|   | 2.2  | Pre-Requisites                       | 3 |
|   | 2.3  | Main Menus                           | 4 |
| 3 | Aco  | counts                               | 6 |
|   | 3.1  | Loan Details                         | 6 |
| 4 | Bal  | ances1                               | 2 |
|   | 4.1  | Outstanding Balance Inquiry1         | 2 |
| 5 | Sch  | nedule1                              | 7 |
|   | 5.1  | Loan Schedule Inquiry1               | 7 |
|   | 5.2  | Repayment Date Change2               | 1 |
| 6 | Anı  | nexure 1 – Error Codes and Messages2 | 7 |
| 7 | List | t of Menus2                          | 8 |

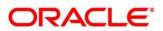

# 1 Preface

# 1.1 Introduction

This user guide provides you detailed information about the Loan Service module of Oracle Banking Branch.

## 1.2 Audience

This guide is intended for the Loan Servicing Officers, Branch Tellers, and Branch Supervisors to provide quick and efficient services to the customers of the bank.

# 1.3 Document Accessibility

For information about Oracle's commitment to accessibility, visit the Oracle Accessibility Program website at <a href="http://www.oracle.com/pls/topic/lookup?ctx=acc&id=docacc">http://www.oracle.com/pls/topic/lookup?ctx=acc&id=docacc</a>.

# 1.4 List of Topics

This manual is organized into the following topics:

#### Table 1: List of Topics

| Topics                                   | Description                                                                                                    |
|------------------------------------------|----------------------------------------------------------------------------------------------------|
| Overview of Loan                         | This topic provides an overview of Loan Service module in Oracle                                                                                         |
| Service                                  | Banking Branch.                                                                                                    |
| Accounts                                 | This topic describes the screens provided under the <b>Accounts</b> menu<br>using which you can perform various vital transactions on a loan<br>account. |
| Balances                                 | This topic describes the screen provided under the <b>Balances</b> menu using which you can view outstanding balance of a loan account.                  |
| Schedule                                 | This topic describes the screen provided under the <b>Schedule</b> menu using which you can view the details of the loan schedule.                       |
| Annexure 1 – Error<br>Codes and Messages | This topic provides a list of error codes and respective error messages that are displayed for a screen.                                                 |

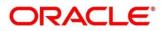

### **1.5 Related Documents**

- 1. Getting Started User Guide
- 2. Oracle Banking Branch User Guide

### **1.6 Symbols and Icons**

The following is a list of symbols and icons that are used in the application to perform various tasks.

#### Table 2: Symbols and Icons

| Symbols / Icons       | Description                           |
|-----------------------|---------------------------------------|
| $\rightarrow$         | Represents Results                    |
| 0                     | Click to refresh details in a screen. |
| л <sup>к</sup>        | Click to minimize a screen.           |
| <i>2</i> <sup>7</sup> | Click to maximize a screen.           |
| ×                     | Click to close a screen.              |
| К                     | Click to navigate to first page.      |
| >                     | Click to navigate to next page.       |
| <                     | Click to navigate to previous page.   |
| к                     | Click to navigate to last page.       |

### 1.7 Shortcut Keys

The following shortcut keys can be used only for the screens, which has the icons specified in the Function:

#### Table 3: Shortcut Keys

| Shortcut Key | Function                                           |
|--------------|----------------------------------------------------|
| Tab          | Used to shift focus from one input field to other. |

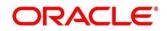

# 2 Overview of Loan Service

# 2.1 Introduction

The Loan Service module of Oracle Banking Branch facilitates to view details of a loan account, and inquire the outstanding balances and loan schedule of a loan account.

The Loan Service module is grouped into several menus. For more information on menus, refer to *Figure 2: Mega Menu – Loan Service* and field description table below:

| Field    | Description                                                                                         |
|----------|----------------------------------------------------------------------------------------------------|
| Accounts | Provides the screen using which you can perform various vital transactions on a loan account.       |
| Balances | Provides the screen using which you can view the outstanding balances or arrears of a loan account. |
| Schedule | Provides the screen using which you can view the schedule of a loan account.                        |

Table 4: Menu Item – Field Description

### 2.2 Pre-Requisites

Follow the steps, to navigate to the Home screen (Branch Dashboard):

- 1. Specify User Id and Password, and log in to Oracle Banking Branch Home screen.
  - $\rightarrow$  The Oracle Banking Branch **Home** screen displays.

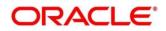

#### Figure 1: Home Screen

|                                                                                                    | Dashboard                                                                          |                                                                                                    |                                                                                                    |                                                                           | and the state of a |
|----------------------------------------------------------------------------------------------------|------------------------------------------------------------------------------------|----------------------------------------------------------------------------------------------------|----------------------------------------------------------------------------------------------------|---------------------------------------------------------------------------|--------------------|
| Menu Item Search. Q.<br>Account Services<br>Core Mantenance ><br>Dualsboard<br>Deposit Servicing<br>Loan Service<br>Machine Learning > | Frequent Customer Operations                                                       | Customer Service Request st<br>Customer Service Request<br>Customer<br>Nettors<br>Nettors<br>Netoos<br>Nettors<br>Nettors<br>Netoos<br>Nettors<br>Nettors<br>Net | Frequent Branch Operations                                                                                                    | Current Till Position v o *<br>RUTHS 000 Mine: 10000<br>Mine: 1000,513.3K | +                  |
| Security Management  Servicing Configurations  Tasks  Teller                                                                           | My Transaction Status<br>PATES CO CALLED CA ><br>APPROVAL<br>13<br>COMPLETED<br>48 | Alerts  Voor till is reached to minism limits, please verdy cash in hand Authonizatic Counterfait 200 currecty notes please.                                                                                                    | Notifications a CG research KH7/RTGS payment charges for digital peak TD Rates increased by 0.65%. Probability Officers recruitment for MMS5-1 grade | Frequent Links   Reference Rates  FR8 Portal  NIMC Verification           |                    |
|                                                                                                    | Inventory in Hand  PRTES CO  Earlier Street Earlier Street 236 31                  | Till Cash Position IntERS Opening Balance Comp Statuce Teal Deal Teal Deal Show Deno                                                                                                    | Debit Count                                                                                                    | Customer Search x Q                                                       |                    |

### 2.3 Main Menus

The main menu of the Loan Service module is a mega menu that displays all the menu items visible at once. It is a large panel divided into groups of menu items, which simplifies the navigation. The menu items are grouped based on the type of operation to be performed. In addition, the **Menu Item Search** helps to search and select a specific screen to navigate to any screen from the main menu items. The main menus are listed below:

- Accounts
- Balances
- Schedule

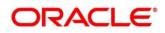

The main menus are further categorized into specific functions that are represented by menu items in the Mega Menu.

#### Figure 2: Mega Menu – Loan Service

| Accounts<br>Loan Details                                                         |  |
|----------------------------------------------------------------------------------|--|
| Balances<br>Outstanding Balance Inquiry                                          |  |
| Schedule<br>Loan Schedule Inquiry<br>Loan Renegotiation<br>Repayment Date Change |  |

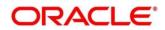

### **3** Accounts

This menu helps you to perform various vital transactions on a loan account.

The following links displays under this menu:

• 3.1 Loan Details

### 3.1 Loan Details

The Loan Details screen is the dashboard for loans service, which gives a consolidated view of all the details related to a loan account and helps you to perform various transactions on the account. This dashboard facilitates the Loan Servicing Officer or any user with the required role access in a branch office to perform the identified branch office transactions when a loan borrower approaches the bank with a service request.

To process this screen, type **Loan Details** in the **Menu Item Search** located at the left corner of the application toolbar and select the appropriate screen or perform the following steps:

NOTE: The field, which is marked with blue asterisk, is mandatory.

- 1. From the Home screen, click Loan Service. On Loan Service Mega Menu, under Accounts, click Loan Details.
  - → The Loan Details screen displays.

#### Figure 3: Loan Details

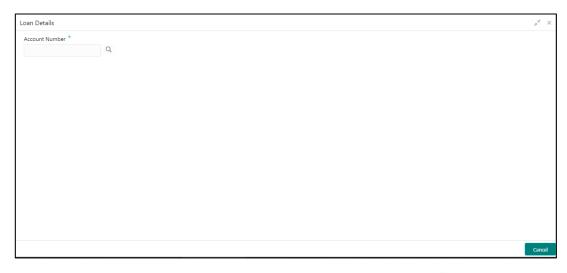

- 2. In the Account Number field, enter the account number and click the  $\bigcirc$  icon.
  - $\rightarrow$  The Account Number section displays.

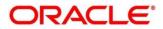

Figure 4: Loan Details - Account Number

| Account Number                                       | × |
|------------------------------------------------------|---|
| Account No Fetch                                     |   |
| Account No                                           |   |
| -001ABL2000095505                                    |   |
| 0015AN1000004002                                     |   |
| 001ABL1000005507                                     |   |
| 001ABL1000006517                                     |   |
| 001ABL1000001501                                     |   |
| 001ABL2000004509                                     |   |
| 001ABL1000005505                                     |   |
| 001A8L100009508                                      |   |
| Page 1 of 6 (1 - 10 of 57 items) K < 1 2 3 4 5 6 > > |   |

- 3. On the Account Number section, specify the account number, click **Fetch**, and select the required number from the **Account No** list displayed.
  - $\rightarrow$  The loan details of the account displays.

Figure 5: Loan Details for Active Account

| Loan Details                                           |                                                        |                          |                                                  |           | , <sup>2</sup>                                     |
|--------------------------------------------------------|--------------------------------------------------------|--------------------------|--------------------------------------------------|-----------|----------------------------------------------------|
| Account Number *                                       |                                                        |                          |                                                  |           |                                                    |
| BBA ACTIVE                                             | EUR 100,000<br>Santioned                               | EUR 100,000<br>Disbursed | EUR 102,800<br>Total Outstandin                  |           | list of every month<br>Repayment                   |
| Type Branch Maturity<br>Decured CHO BANKITALY Mov-2018 | Account Health                                         | Overdue 8                | k Next Due                                       | Instruct  | ion Set                                            |
| Account Holders                                        | Status<br>Classification CORMALCTA<br>Accrual Continue | IVEXt Instan             | nent EUR 0.190.10<br>nent Due Date 01.4pr-2018   | Acc       | ment<br>annen: Amount from Avo<br>elerated Payment |
| Account Details                                        | All payments were made on time                         | Pay Now                  |                                                  | Set Instr | uctions                                            |
| Facility<br>Collateral                                 | Recent Transactions                                    | Frequent                 | Actions                                          |           |                                                    |
| Address<br>NA<br>Last Activity<br>Longer-2018          | Credited EUR 100000 on 01.100-2<br>PRINCIPAL<br>Ref    | 017                      | e Loan Schedule Repayment Date<br>Inquiry Change |           |                                                    |
|                                                        |                                                        | Loan Renegoti            | tion                                             |           | Cance                                              |

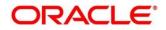

For more information on fields, refer to field description table below:

Table 5: Loan Details - Field Description

| Field                                                           | Description                                                                                                    |  |  |
|-----------------------------------------------------------------|----------------------------------------------------------------------------------------------------|--|--|
| Account Number                                                  | Specify the account number or click the $\bigcirc$ icon to view the loan details.                                                                                               |  |  |
|                                                                 | <b>NOTE:</b> All the fields are displayed after you specify the account number.                                                                                                 |  |  |
| <personal details="" widget=""></personal>                      | This widget displays the basic details of the loan account holder on the left side of the screen.                                                                               |  |  |
| <loan offer=""></loan>                                          | Displays loan offer description under which the loan account<br>is opened. For example, Personal Loan or Home Loan.                                                             |  |  |
| <account status=""></account>                                   | Displays the system defined status of the account.<br>NOTE: The account statuses can be any of the following:<br>• Active<br>• Liquidated<br>• Reversed<br>• Hold<br>• Inactive |  |  |
|                                                                 | Uninitiated                                                                                                    |  |  |
| <account number=""></account>                                   | Displays the loan account number.                                                                                                    |  |  |
| <loan interest<br="" term="" –="">Rate and Rate Type&gt;</loan> | Displays the term of the account in year and months. It also displays the current interest rate.                                                                                |  |  |
| Туре                                                            | Displays the type of loan. The options are: <ul> <li>Secured</li> <li>Unsecured</li> </ul>                                                                                      |  |  |
| Branch                                                          | Displays the name of the branch where the loan account is currently serviced.                                                                                                   |  |  |

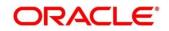

| Field             | Description                                                  |  |  |
|-------------------|--------------------------------------------------------------|--|--|
| Maturity          | Displays the maturity date of the loan.                      |  |  |
| Account Holders   | This section displays the following details of the account   |  |  |
|                   | holders:                                                     |  |  |
|                   | <ul> <li><image/></li> </ul>                                 |  |  |
|                   | <ul> <li><name (party="" id)=""></name></li> </ul>           |  |  |
|                   | <ownership type=""></ownership>                              |  |  |
|                   | <contact number=""></contact>                                |  |  |
|                   | • <email id=""></email>                                      |  |  |
| Account Details   | This section displays more details of the loan account.      |  |  |
| Facility          | Displays the facility description under which the account is |  |  |
|                   | opened.                                                      |  |  |
| Collateral        | Displays the collateral details linked to the facility.      |  |  |
| Address           | Displays the default mailing address captured for the        |  |  |
|                   | SOW/JAF account holder.                                      |  |  |
| Last Activity     | Displays the date of last activity.                          |  |  |
| Sanctioned        | Displays the loan amount sanctioned.                         |  |  |
|                   | NOTE: To view the latest sanctioned amount, click the        |  |  |
|                   | C icon.                                                      |  |  |
| Disbursed         | Displays the loan amount disbursed.                          |  |  |
|                   | C                                                            |  |  |
|                   | NOTE: To view the latest disbursed amount, click the         |  |  |
|                   | icon.                                                        |  |  |
| Total Outstanding | Displays the current total outstanding balance.              |  |  |
|                   | NOTE: To view the updated current total outstanding          |  |  |
|                   | amount, click the $^{f C}$ icon.                             |  |  |
| Repayment         | Displays the repayment date as per the schedule.             |  |  |

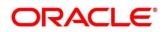

| Field                    | Description                                                        |  |  |
|--------------------------|--------------------------------------------------------------------|--|--|
|                          | <b>NOTE:</b> To view the updated repayment amount, click the       |  |  |
|                          | C icon.                                                            |  |  |
|                          | icon.                                                              |  |  |
| Account Health           | This widget displays the information that indicate the overall     |  |  |
|                          | performance of an account.                                         |  |  |
|                          | NOTE: If the account health is not good, then $f A$ icon is        |  |  |
|                          | displayed.                                                         |  |  |
|                          | If the account health is good, then ${f iga h}$ icon is            |  |  |
|                          | displayed.                                                         |  |  |
| Status                   | This section displays the statuses of the account.                 |  |  |
| Classification           | Displays the asset classification of the account.                  |  |  |
| Accrual                  | Displays the accrual status of the account.                        |  |  |
| Overdue & Next Due       | This widget displays the overdue as of date and next due           |  |  |
|                          | details.                                                           |  |  |
|                          | NOTE: The Pay Now link displays in this section. This link         |  |  |
|                          | is not applicable for the current release.                         |  |  |
| Overdue Amount           | Displays the overdue amount.                                       |  |  |
| Next Instalment          | Displays the next installment amount due.                          |  |  |
| Next Instalment Due Date | Displays the next installment due date.                            |  |  |
| Total Amount             | Displays the total amount due.                                     |  |  |
| Instructions Set         | This widget displays the instructions set up on the account.       |  |  |
|                          | NOTE: To set instruction, click the Set Instructions link.         |  |  |
|                          | This link is not applicable for the current release.               |  |  |
| Payment                  | Displays the payment (drawdown) instruction set up for the         |  |  |
|                          | account.                                                           |  |  |
| Accelerated Payment      | Displays the accelerated payment instruction set up for the        |  |  |
|                          | account.                                                           |  |  |
|                          | <b>NOTE:</b> This field is not applicable for the current release. |  |  |

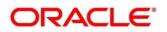

| Field               | Description                                                   |
|---------------------|---------------------------------------------------------------|
| Recent Transactions | Displays the last five transactions performed on the account. |
|                     | NOTE: To view all the transactions, click the View All        |
|                     | Transactions link. This link is not applicable for the        |
|                     | current release.                                              |
| Frequent Actions    | This section displays the frequently performed actions on     |
|                     | the account.                                                  |

4. View the required details for the loan account.

NOTE: You can also launch the screens for performing various transactions on the account by

clicking the click is icon. A list of links displays under various menus. Click the required link from the list that displays. For more information on how to perform the transactions using the links, see the respective chapters. For image reference, see <u>Mega Menu</u> screenshot.

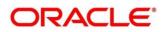

### 4 Balances

This topic describes the screen used to view outstanding balance of a loan account.

The screen is described in the following section:

• 4.1 Outstanding Balance Inquiry

### 4.1 Outstanding Balance Inquiry

This screen helps you to inquire about the outstanding balance of an account. You can view the details of different balances in the loan account, such as Total Outstanding Balance, Principal Outstanding, Outstanding Arrears, and Unbilled Balances. You can also perform outstanding balance inquiry for the missed payments component wise.

To process this screen, type **Outstanding Balance Inquiry** in the **Menu Item Search** located at the left corner of the application toolbar and select the appropriate screen or perform the following steps:

**NOTE:** The field, which is marked with blue asterisk, is mandatory.

- 1. From the **Home** screen, click **Loan Service**. On the **Loan Service Mega Menu**, under **Balances**, click **Outstanding Balance Inquiry**.
  - → The **Outstanding Balance Inquiry** screen displays.

#### Figure 6: Outstanding Balance Inquiry

| Outstanding Balance Inquiry | $_{\mu}^{\mu'}$ $\times$ |
|-----------------------------|--------------------------|
| Account Number *            |                          |
|                             |                          |
|                             |                          |
|                             |                          |
|                             |                          |
|                             |                          |
|                             |                          |
|                             |                          |
|                             |                          |
|                             |                          |
|                             |                          |
|                             |                          |
|                             |                          |
|                             |                          |

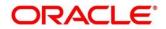

- 2. On the **Outstanding Balance Inquiry** screen, specify the account number in the **Account Number** field, and press **Tab** or **Enter**.
  - $\rightarrow$  The balance details of the account are displayed.

#### Figure 7: Outstanding Balance Inquiry – Outstanding Balance Details of Account

| utstanding Balance Inqu               | iry    |                |                  |                     |                       |   |
|---------------------------------------|--------|----------------|------------------|---------------------|-----------------------|---|
| ccount Number *                       |        |                |                  |                     |                       |   |
|                                       |        |                |                  |                     | All amounts in EUR    | С |
| Total Outstanding<br>Show Calculation |        | al Outstanding |                  | Outstanding Arrears | Unbilled<br>20,339.51 |   |
| Outstanding Arrears                   |        |                | Unbilled         |                     |                       |   |
| Description                           | Normal | Suspended      | Interest         |                     |                       |   |
| Fees Arrears                          |        |                | Penalty Interest |                     |                       |   |
| Interest Arrears                      |        |                |                  |                     |                       |   |
| Principal Arrears                     |        |                |                  |                     |                       |   |
| View History                          |        |                |                  |                     |                       |   |

For more information on fields, refer to field description table below:

| Field                 | Description                                                                                                    |
|-----------------------|----------------------------------------------------------------------------------------------------|
| Account Number        | Specify the account number.                                                                                                    |
|                       | <b>NOTE:</b> The upper right corner mentions the currency of the                                                                                                    |
|                       | amounts displayed on the screen.                                                                                                    |
| Total Outstanding     | Displays the different parameters used to calculate the total outstanding balance.                                                                                                    |
|                       | <b>NOTE:</b> If you click the <b>Show Calculation</b> link, the formula used to calculate the total outstanding amount is displayed. To hide the formula, click the <b>Hide Calculation</b> link. |
| Principal Outstanding | Displays the principal outstanding arrears as of today's date.                                                                                                    |
| Outstanding Arrears   | Displays the other arrears outstanding as of today's date.<br>Here, both normal arrears and suspended arrears are displayed                                                                       |

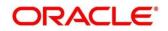

| Field               | Description                                                            |
|---------------------|------------------------------------------------------------------------|
| Unbilled            | Displays the regular interest, penalty interest, and uncollected       |
|                     | interest that are yet to be charged.                                   |
| Outstanding Arrears | This section displays the break-up of the outstanding arrears.         |
|                     | NOTE: The Description column lists the arrear types. In case,          |
|                     | any arrears are unpaid, then 🕨 icon displays                           |
|                     | corresponding to the arrear type. If you click the ▶ icon, it          |
|                     | displays the amount of unpaid arrears along with the due               |
|                     | date for the arrear type.                                              |
|                     | If the Loan account moves to Suspended status, then the                |
|                     | amount of all the arrears appear under the Suspended                   |
|                     | column.                                                                |
| Fees Arrears        | Displays the fees arrears amount.                                      |
| Interest Arrears    | Displays the interest arrears amount.                                  |
| Principal Arrears   | Displays the principal arrears amount.                                 |
| Penalty Arrears     | Displays the penalty arrears amount.                                   |
|                     | <b>NOTE:</b> This value for this field is displayed only if penalty is |
|                     | applicable on the account.                                             |
| View History        | Click this link to view the arrear history details. For more           |
|                     | information, see Arrear History.                                       |
| Unbilled            | This section displays details of unbilled amount.                      |
| Interest            | Displays the amount of accrued interest.                               |
| Penalty Interest    | Displays the amount of penalty for accrued interest.                   |
|                     | <b>NOTE:</b> This value for this field is displayed only if penalty is |
|                     | applicable on the account.                                             |
| 1                   |                                                                        |

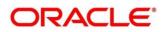

| Field                        | Description                                                                                                    |
|------------------------------|----------------------------------------------------------------------------------------------------|
| Arrear History               | Displays the arrear history details.                                                                                                    |
|                              | <b>NOTE:</b> This section is displayed, if you click the <b>View Details</b><br>link from the Outstanding Arrears section.<br>The upper right corner mentions the currency of the<br>arrear amount displayed. |
| Filter                       | Specify any keywords in this free text search field to filter the details in the grid.                                                                                                    |
| Date Range                   | Select or specify the start date of the period for which you want to search the records.                                                                                                    |
| То                           | Select or specify the end date of the period for which you want to search the records.                                                                                                    |
| Show Only Paid               | Switch to to view amount of both paid and unpaid arrears.<br>Switch to to view amount for only the paid amount arrears.                                                                                       |
| Arrear                       | Displays all the arrears raised on the account.                                                                                                    |
| Date Assessed                | Displays the date on which the arrear was raised on the account.                                                                                                    |
| Arrear Amount                | Displays the arrear amount.                                                                                                    |
| Outstanding Arrear<br>Amount | Displays the outstanding arrear amount on the account.                                                                                                    |
| Last Payment Date            | Displays the last payment date on the account.                                                                                                    |
|                              | <b>NOTE:</b> The date displays only if a payment is made to the account.                                                                                                    |

- 3. View the balance details.
- 4. To view the outstanding arrear history:
  - a. Click the View History link in the Outstanding Arrears section.
    - → The Arrear History section displays. The system defaults all the arrears in descending order for the arrears raised, paid, or unpaid.

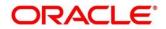

| count Number * | 001A8L1000001002 |               |      |                        |                   |
|----------------|------------------|---------------|------|------------------------|-------------------|
| Back           |                  |               |      |                        | All amounts in EU |
| Arrear History |                  |               |      |                        |                   |
| Filter         | Date Rang        | e             | 🗰 то | Ê                      | Show only Paid    |
| Arrear         | Date Assessed    | Arrear Amount | Out  | standing Arrear Amount | Last Payment Date |
| Interest       |                  |               |      |                        |                   |
| Principal      |                  |               |      |                        |                   |
| Interest       |                  |               |      |                        |                   |
| Principal      |                  |               |      |                        |                   |
| Interest       |                  |               |      |                        |                   |
| Principal      |                  |               |      |                        |                   |
| Interest       |                  |               |      |                        |                   |
| Principal      |                  |               |      |                        |                   |
| Interest       |                  |               |      |                        |                   |
| Principal      |                  |               |      |                        |                   |

Figure 8: Outstanding Balance Inquiry – Arrear History

- b. On the Arrear History section, specify the required details in the Filter field to filter the records.
- c. Specify the start and end date of the period in the **Date Range** and **To** fields, respectively, to view records for a specific period.
- d. Switch to to view amount of both paid and unpaid arrears. Switch to to view amount for only the paid amount arrears.
- e. Click Back to navigate to Outstanding Balance Inquiry screen.

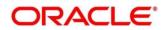

# 5 Schedule

This topic describes the screen used to view the schedule of a loan account.

The screen is described in the following section:

- 5.1 Loan Schedule Inquiry
- 5.2 Repayment Date Change

### 5.1 Loan Schedule Inquiry

This screen helps you to view the loan schedule of an account. The application generates the loan schedule for the account based on the loan amount and displays the same only after the disbursement of loan.

To process this screen, type **Loan Schedule Inquiry** in the **Menu Item Search** located at the left corner of the application toolbar and select the appropriate screen or perform the following steps:

**NOTE:** The field, which is marked with blue asterisk, is mandatory.

- 1. From the Home screen, click Loan Service. On Loan Service Mega Menu, under Schedule, click Loan Schedule Inquiry.
  - → The Loan Schedule Inquiry screen displays.

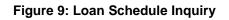

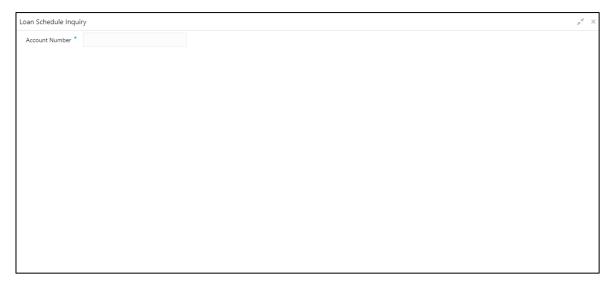

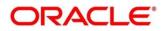

- 2. On the Loan Schedule Inquiry screen, specify the account number in the Account Number field, and press Tab or Enter.
  - $\rightarrow$  The schedule details of the account is displayed.

By default, application displays the current period of the schedule highlighting the current month for the particular year.

#### Figure 10: Loan Schedule Inquiry – Schedule Details of Account

| PI-F(         Mar 2017 to 12 Mar 2013)           010         0.00         0.000         0.000         0.000         0.000         0.000         0.000         0.000         0.000         0.000         0.000         0.000         0.000         0.000         0.000         0.000         0.000         0.000         0.000         0.000         0.000         0.000         0.000         0.000         0.000         0.000         0.000         0.000         0.000         0.000         0.000         0.000         0.000         0.000         0.000         0.000         0.000         0.000         0.000         0.000         0.000         0.000         0.000         0.000         0.000         0.000         0.000         0.000         0.000         0.000         0.000         0.000         0.000         0.000         0.000         0.000         0.000         0.000         0.000         0.000         0.000         0.000         0.000         0.000         0.000         0.000         0.000         0.000         0.000         0.000         0.000         0.000         0.000         0.000         0.000         0.000         0.000         0.000         0.000         0.000         0.000         0.000         0.000         0.000 |          |      |           |          |      |     |                |  |
|----------------------------------------------------------------------------------------------------|----------|------|-----------|----------|------|-----|----------------|--|
| PI-F(         Mar 2017 to 12 Mar 2013)           017         0.000         0.004013.800         10.007.46         0.000         0.00817.46         0.0013.80           016         0.000         4.8.678.39         0.000         0.000         0.022.3         4.0.628.29           016         10.81         12.2357.31         4.8.72.05         0.000         10.063.77         0.22,157.91                                                                                                    |          |      |           |          |      |     | All amounts in |  |
| 117         1.0.00         84.013.80         1.0.067.46         0.000         1.0.067.46         84.013.89           019         0.000         4.8.58.29         0.000         0.000         652.25         41.628.29           010         1111         122.357.91         6.027.205         0.000         11.063.77         122.157.91                                                                                                    | late     | Rate | Principal | Interest | Fee  | Due | Balance        |  |
| 119         16.00         43.628.29         0.00         0.00         0522.5         43.628.29           1010         1111         122.357.91         62.772.05         0.00         11.063.77         122.157.91                                                                                                    | PI - F ( |      | 9)        |          |      |     |                |  |
| • 010 1122,357,91 8,272,05 0,00 11,083,77 122,357,91                                                                                                    | ▶ 017    |      |           |          |      |     |                |  |
|                                                                                                    | ▶        |      |           |          |      |     |                |  |
| Stal         328,003.45         0.01         378,003.45                                                                                                    | • 018    |      |           |          |      |     |                |  |
|                                                                                                    | otal     |      |           |          | 0.00 |     |                |  |
|                                                                                                    |          |      |           |          |      |     |                |  |
|                                                                                                    |          |      |           |          |      |     |                |  |

For more information on fields, refer to field description table below:

#### Table 7: Loan Schedule Inquiry – Field Description

| Field          | Description                                                          |
|----------------|----------------------------------------------------------------------|
| Account Number | Specify the account number.                                          |
|                | NOTE: The upper right corner mentions the currency of the            |
|                | amounts displayed on the screen.                                     |
| Date           | Displays the year and the dates in a year when the arrear is raised. |
|                | NOTE: This column lists the years for which the schedule is          |
|                | generated. For each calendar year, the sum total of                  |
|                | Principal, Interest, Fees, and Due amount is displayed               |
|                | in the respective columns.                                           |
|                | If you click the 🕨 icon corresponding to a particular year,          |
|                | the monthly date schedule list for a year displays                   |

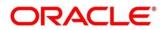

| Field                                                                                                    | Description                                                        |
|----------------------------------------------------------------------------------------------------|--------------------------------------------------------------------|
| Rate                                                                                                    | Displays the rate of interest.                                     |
| Principal                                                                                                    | Displays the amount of principal arrears.                          |
| Interest                                                                                                    | Displays the amount of interest.                                   |
| Fees                                                                                                    | Displays the amount of fees.                                       |
| Due                                                                                                    | Displays the amount due.                                           |
| Balance                                                                                                    | Displays the balance amount after every installment.               |
| Total                                                                                                    | Displays the total amount for the Interest, Fees, and Due columns. |
| Loan modified <number of<="" th=""><th>Displays the number of modifications done to the loan account</th></number> | Displays the number of modifications done to the loan account      |
| times modified> times.                                                                                             | and the last modification date, if any.                            |
| Last Modified on <date-< th=""><th></th></date-<>                                                                  |                                                                    |
| Month-Year>                                                                                                    |                                                                    |
| Loan extended <number< th=""><th>Displays the number of extensions done on the loan account and</th></number<>     | Displays the number of extensions done on the loan account and     |
| of times extended> times                                                                                           | the last modification date, if any.                                |
| in lifecycle. Last Modified                                                                                        |                                                                    |
| on <date-month-year></date-month-year>                                                                             |                                                                    |

- 3. View the details of the schedule.
- 4. Click ► corresponding to the required year to view monthly dates of scheduled installments in a particular year.

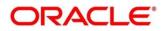

×

| ount Number *                |           |           |          |      |     |               |
|------------------------------|-----------|-----------|----------|------|-----|---------------|
|                              |           |           |          |      |     | All amounts i |
| Date                         | Rate      | Principal | Interest | Fee  | Due | Balance       |
| EPI - F ( 1 May 2017 to 12 M | ar 2019 ) |           |          |      |     |               |
| ► [017] [017]                |           |           |          |      |     |               |
| ▲ 019                        |           |           |          |      |     |               |
|                              |           |           |          |      |     |               |
|                              |           |           |          |      |     | 10,840.90     |
|                              |           |           |          |      |     |               |
|                              |           |           |          |      |     |               |
| ▶ 019                        |           |           |          |      |     |               |
| Total                        |           |           |          | 0.00 |     |               |

Figure 11: Loan Schedule Inquiry – Monthly Schedule

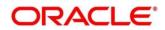

### 5.2 Repayment Date Change

This screen helps you to view repayment date details and if required change the repayment date of a loan account for which repayment frequency is monthly. The account can be either an amortized or non-amortized loan account. You cannot perform repayment change date for accounts in Closed, Matured, Written-off, or Charged off status.

To process this screen, type **Repayment Date Change** in the **Menu Item Search** located at the left corner of the application toolbar and select the appropriate screen or perform the following steps:

**NOTE:** The field, which is marked with blue asterisk, is mandatory.

- 1. From the **Home** screen, click **Loan Service**. On the **Loan Service Mega Menu**, under **Schedule**, click **Repayment Date Change**.
  - → The **Repayment Date Change** screen displays.

#### Figure 12: Repayment Date Change

| Repayment Date Change | Remark | rks a <sup>st</sup> X |
|-----------------------|--------|-----------------------|
| Account Number        |        |                       |
|                       |        |                       |
|                       |        |                       |
|                       |        |                       |
|                       |        |                       |
|                       |        |                       |
|                       |        |                       |
|                       |        |                       |
|                       |        |                       |
|                       |        |                       |
|                       |        |                       |
|                       |        |                       |
| Audit                 | Submit | Cancel                |

2. On the **Repayment Date Change** screen, specify the account number in the **Account Number** field, and press **Tab** or **Enter**.

**NOTE:** If you specify a non-amortized loan account number, then the following screen is displayed.

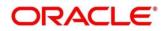

| epayment Date                                         | Change      |                                 |          |                                             |     |                               | Remarks |  |
|-------------------------------------------------------|-------------|---------------------------------|----------|---------------------------------------------|-----|-------------------------------|---------|--|
| ccount Number                                         |             |                                 |          |                                             |     |                               |         |  |
| Principal                                             |             |                                 |          |                                             |     |                               |         |  |
| Current                                               |             | New                             |          |                                             |     |                               |         |  |
|                                                       |             | End of every month Specific Dat | te       |                                             |     |                               |         |  |
| Interest                                              |             |                                 |          |                                             |     |                               |         |  |
| Current                                               |             | New                             |          |                                             |     |                               |         |  |
|                                                       |             | End of every month Specific Dat | te       |                                             |     |                               |         |  |
|                                                       |             |                                 |          |                                             |     |                               |         |  |
| Revised Schedu                                        | le          |                                 |          |                                             |     | W Revised Schedule            |         |  |
|                                                       | ile<br>Rate | Principal                       | Interest | Fee                                         | Due |                               |         |  |
| Date                                                  |             | Principal                       | Interest | Fee                                         |     | All amounts in EUR            |         |  |
| Date                                                  | Rate        | Principal                       | Interest | Fee                                         |     | All amounts in EUR            |         |  |
| Date<br>IPI - Fixed (S Fel                            | Rate        | Principal                       |          | Fee                                         |     | All amounts in EUR<br>Balance |         |  |
| Date<br>IPI - Fixed                                   | Rate        |                                 |          | Fee                                         |     | All amounts in EUR<br>Balance |         |  |
| Date<br>IPI - Fixed I & Pet<br>I & Color<br>I & Color | Rate        |                                 |          | Fee<br>1933<br>1933<br>1933<br>1933<br>1933 |     | All amounts in EUR<br>Balance |         |  |

Figure 13: Repayment Date Change - Non Amortized Account

For more information on fields, refer to field description table below:

| Field          | Description                                                                                       |
|----------------|---------------------------------------------------------------------------------------------------|
| Account Number | Specify the account number.                                                                       |
|                | <b>NOTE:</b> The upper right corner mentions the currency of the amounts displayed on the screen. |
| Principal      | This section displays the current and new date for repaying the principal amount.                 |
| Current        | Displays the current repayment date of principal amount.                                          |
| New            | Select the new repayment option for repaying the principal amount.                                |
| Interest       | This section displays the current and new date for repaying the interest amount.                  |
| Current        | Displays the current repayment date of interest amount.                                           |
| New            | Select the new repayment date of interest amount.                                                 |

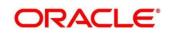

| Field            | Description                                                                       |
|------------------|-----------------------------------------------------------------------------------|
| Revised Schedule | This section is displayed as you click <b>Show Revised Schedule</b> .             |
|                  | <b>NOTE:</b> To the right of this section, the currency of the amounts displayed. |
| Date             | Displays the year and the dates in a year when the arrear is raised.              |
|                  | This column lists the years for which the schedule is generated. If               |
|                  | you click the <sup>▶</sup> icon corresponding to a particular year, the           |
|                  | monthly date schedule list for a year displays.                                   |
| Rate             | Displays the rate of interest.                                                    |
| Principal        | Displays the amount of principal arrears.                                         |
| Interest         | Displays the amount of interest.                                                  |
| Fees             | Displays the amount of fees.                                                      |
| Due              | Displays the amount due.                                                          |
| Balance          | Displays the balance amount after every installment.                              |
| Total            | Displays the total amount for the <b>Interest, Fees, and Due</b> columns.         |
| Narrative        | Specify comments if required for performing the repayment.                        |

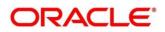

**NOTE:** If you specify an amortized loan account number, then the following screen is displayed.

| Account Number                                        |                          |                           |          |                                                             |                              |                    |  |
|-------------------------------------------------------|--------------------------|---------------------------|----------|-------------------------------------------------------------|------------------------------|--------------------|--|
| Repayment Date                                        | e                        |                           |          |                                                             |                              |                    |  |
| Current                                               |                          | New                       |          |                                                             |                              |                    |  |
|                                                       |                          | End of every month Specif | fic Date | ▼ of ever                                                   | y month                      |                    |  |
|                                                       |                          |                           |          |                                                             | Show Re                      | vised Schedule     |  |
|                                                       |                          |                           |          |                                                             |                              |                    |  |
|                                                       |                          |                           |          |                                                             |                              |                    |  |
| Revised Schedule                                      |                          |                           |          |                                                             | ,                            | All amounts in EUR |  |
| Revised Schedule<br>Date                              | Rate                     | Principal                 | Interest | Fee                                                         | Due                          | All amounts in EUR |  |
| Date                                                  | Rate<br>2018 to Jan 2, 2 |                           | Interest | Fee                                                         |                              |                    |  |
| Date                                                  |                          |                           | Interest | Fee                                                         |                              |                    |  |
| Date<br>EPI - Fixed (196-5, 2                         |                          |                           |          | Fee                                                         | Due                          |                    |  |
| Date<br>EPI - Fixed (1998 5, 2<br>) 2018              |                          |                           |          | Fee                                                         | Due                          |                    |  |
| Date<br>EPI - Fixed Trev 5, 2<br>Date<br>Date<br>Date |                          |                           |          | Fee<br>Fee<br>Fee<br>Fee<br>Fee<br>Fee<br>Fee<br>Fee<br>Fee | Due<br>15,601441<br>00004465 |                    |  |

For more information on fields, refer to field description table below:

| Field            | Description                                                                                                    |
|------------------|----------------------------------------------------------------------------------------------------|
| Account Number   | Specify the account number.                                                                                                  |
|                  | <b>NOTE:</b> The upper right corner mentions the currency of the amounts displayed on the screen.                            |
| Repayment Date   | This section displays the current date and gives you an option to select the new date.                                       |
| Current          | Displays the current repayment date.                                                                                         |
| New              | Select the repayment option for repaying the principal amount.<br>The options are:<br>• End of every month<br>• Specific Day |
|                  | If you select <b>Specific Day</b> option, then you need to select date from the list displayed adjacent to this field.       |
| Revised Schedule | This section is displayed as you click <b>Show Revised Schedule.</b>                                                         |

| Table 9: Repayment Date Change: Amortized Account – Field Description |
|-----------------------------------------------------------------------|
|-----------------------------------------------------------------------|

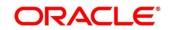

| Field     | Description                                                                                                    |
|-----------|----------------------------------------------------------------------------------------------------|
|           | <b>NOTE:</b> To the right of this section, the currency of the amounts displayed.                                                                                                    |
| Date      | Displays the year and the dates in a year when the arrear is raised.<br>This column lists the years for which the schedule is generated. If you click the ▶ icon corresponding to a particular year, the monthly date schedule list for a year displays. |
| Rate      | Displays the rate of interest.                                                                                                    |
| Principal | Displays the amount of principal arrears.                                                                                                    |
| Interest  | Displays the amount of interest.                                                                                                    |
| Fees      | Displays the amount of fees.                                                                                                    |
| Due       | Displays the amount due.                                                                                                    |
| Balance   | Displays the balance amount after every installment.                                                                                                    |
| Total     | Displays the total amount for the <b>Interest, Fees, and Due</b> columns.                                                                                                    |
| Narrative | Specify narration if any.                                                                                                    |

- a. To maintain remarks or comments, click **Remarks** displayed on the top right of the screen. Specify the remarks in the field provided and click **Post**. You can also view the remarks saved earlier.
- b. To view the audit trail details, click Audit.
  - $\rightarrow$  The **Audit Trial Details** section is displayed.

#### Figure 15: Audit Trail Details

| A | Audit Trial D       | oetails              |             |         | ×      |
|---|---------------------|----------------------|-------------|---------|--------|
|   | S.No                | Stage Name           | Date & Time | User ID | Status |
|   | No data to display. |                      |             |         |        |
|   | Page 1              | (0 of 0 items) K < 1 | К           |         |        |

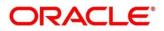

For more information on fields, refer to field description table below:

Table 10: Audit Trail Details – Field Description

| Field       | Description                         |
|-------------|-------------------------------------|
| S.No        | Displays the serial number.         |
| Stage Name  | Displays the stage name.            |
| Date & Time | Displays the stamped date and time. |
| User ID     | Displays the user ID.               |
| Status      | Displays the status of the stage.   |

#### 3. Click Submit.

 $\rightarrow$  A confirmation message is displayed, click **Confirm** to proceed.

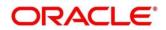

## 6 Annexure 1 – Error Codes and Messages

This annexure describes the error codes and messages that are available for the Loan Service module. The details are as follows:

#### Table 11: Annexure 1 – Error Codes and Messages

| Screen Name                 | Error Code | Messages                         |
|-----------------------------|------------|----------------------------------|
| Outstanding Balance Inquiry | FC_LN_1360 | The account number is not valid. |
| Loan Schedule Inquiry       | FC_LN_1360 | The account number is not valid. |
| Loan Details                | FC_LN_1360 | The account number is not valid. |
| Repayment Date Change       | FC_LN_1360 | The account number is not valid. |

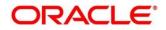

# 7 List of Menus

- 1. Loan Details Loan Details (pg. 6)
- 2. Outstanding Balance Inquiry Outstanding Balance Inquiry (pg. 12)
- 3. Loan Schedule Inquiry Loan Schedule Inquiry (pg. 17)
- 4. Repayment Date Change Repayment Date Change (pg. 21)

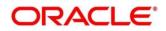